# Инструкция пользователя по автоматическому обновлению "1С: Предприятие 8"

Обратите внимание! Данная инструкция предназначена для пользователей типовых конфигураций "1С:Предприятия 8". Если в конфигурацию вносились какие-либо изменения, то выполнение обновления по данной инструкции может привести к потере Ваших индивидуальных изменений. Информацию о порядке обновления Вашей конфигурации Вы можете получить на Линии консультации по Технической поддержке по телефону (3952) 78-23-04.

Обратите внимание! Без подписки "ИТС" автоматическое обновление доступно только в базовых конфигурациях.

Для автоматического обновления через Интернет необходимо:

- 1. Доступ в Интернет.
- 2. Авторизация на сайте "1С". Обращайтесь по телефону (3952) 78-23-08: подписчикам ИТС пароль доступа (код пользователя и пароль) предоставляется по e-mail ответственного пользователя.
- 3. Настройка доступа. Обращайтесь к специалисту на техподдержку по телефону (3952) 7823-04.

#### Первоначальная настройка автоматического обновления

### **War 1.**

Запустите программу в режиме "1С: Предприятие" Шаг

## $2.$

Пройдите в раздел "Администрирование" - "Интернет поддержка и сервисы" (рисунок 1).

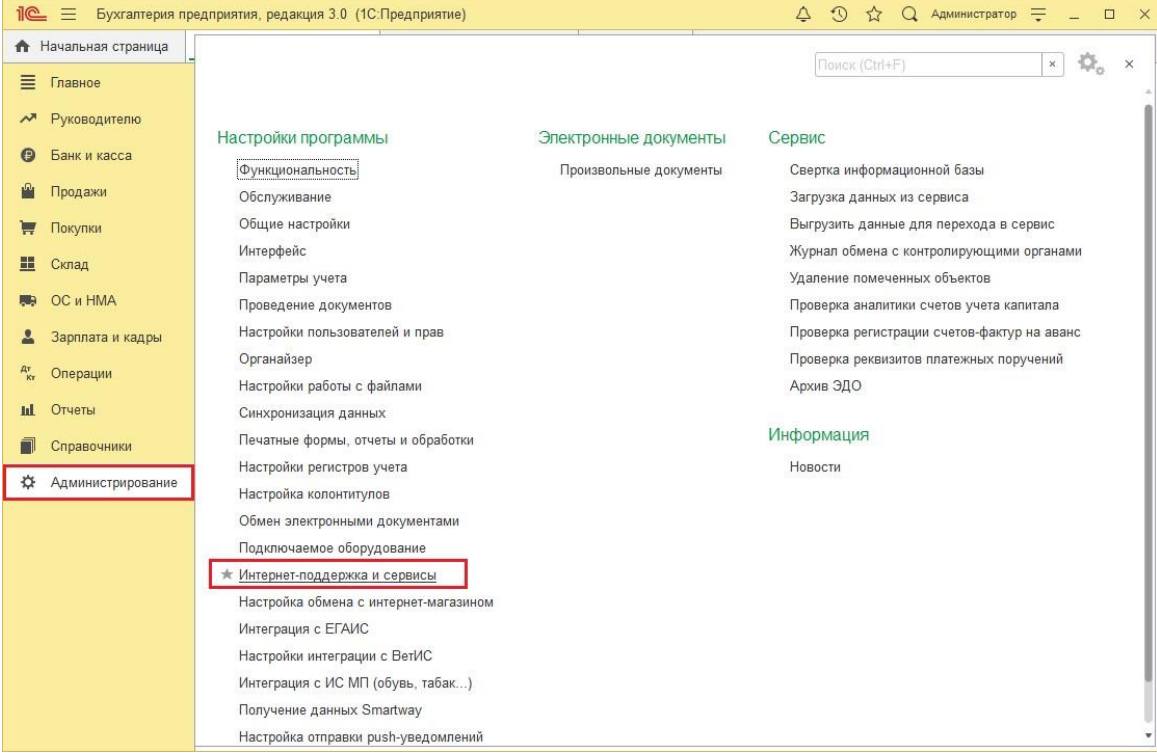

Рис. 1 Пункт "Интернет поддержка и сервисы"

## Шаг 3.

Далее нужно найти пункт "Обновление версии программы" и выбрать "Обновление программы" (рисунок. 2).

ГК "Форус", Инструкция пользователя по автоматическому обновлению "1С: Предприятие 8"

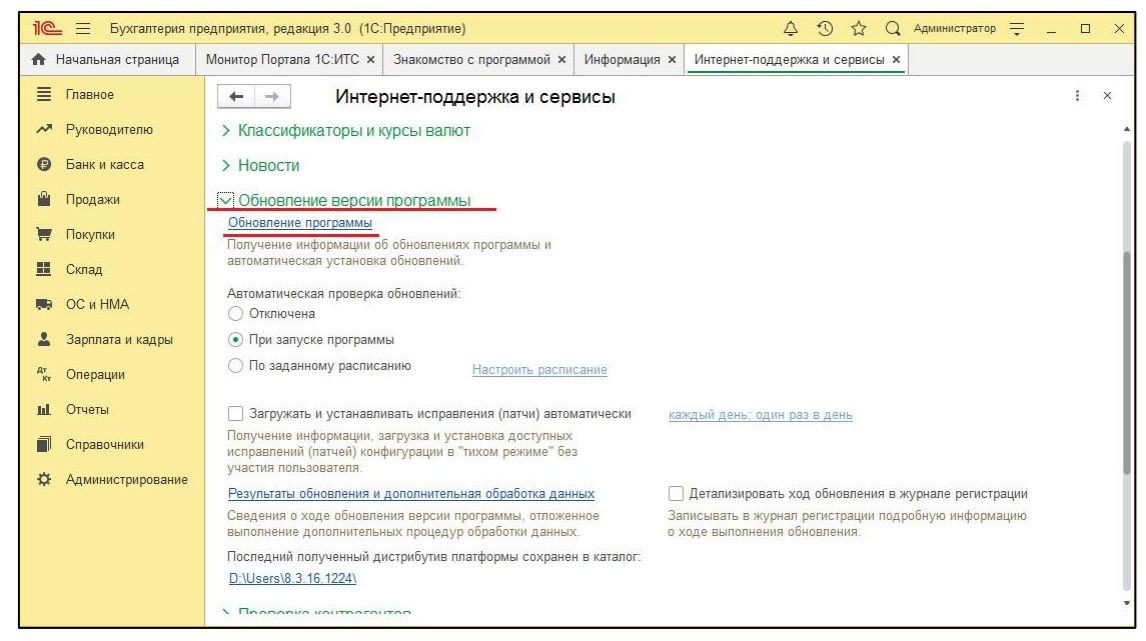

Рис. 2 Пунт "Обновление программы"

## Шаг 4.

Ознакомьтесь с информацией о лоступных обновлениях и нажмите "Лалее" (рисунок 3).

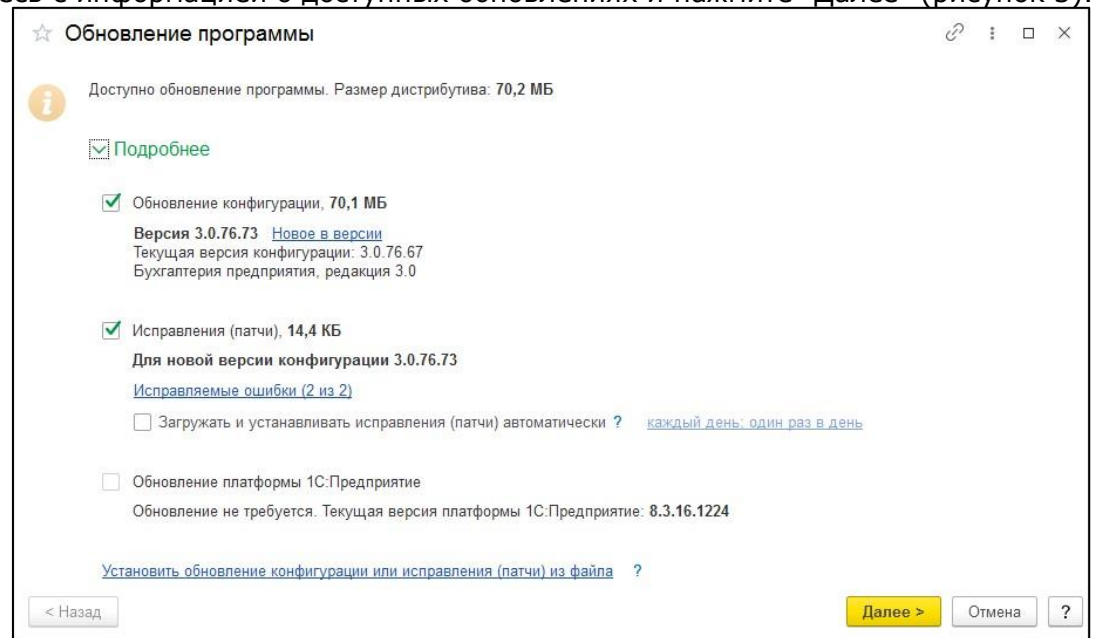

Рис. 3 Информация об обновлении

#### Шаг 5.

Если у вас не настроена интернет-поддержка, но у вас появиться окно, в которое нужно ввести "Логин" и "Пароль" от портала 1С:ИТС и нажать "Далее" (рисунок 4).

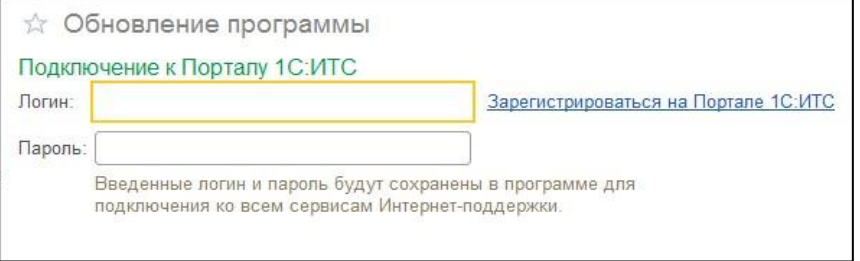

Рис. 4 Подключение к порталу 1С:ИТС

ГК "Форус", Инструкция пользователя по автоматическому обновлению "1С: Предприятие 8"

# Illar $6$ .

Ожидаем скачивание обновлений. Время скачивания зависит от скорости интернета. Далее, если для входа в базу у вас есть пароль, то появиться окно, в которое нужно его ввести и нажать "Далее".

# Illar  $7<sub>1</sub>$

Для настройки создания резервной копии нажмите на ссылку рядом с пунктом "Резервная копия" (рисунок 5).

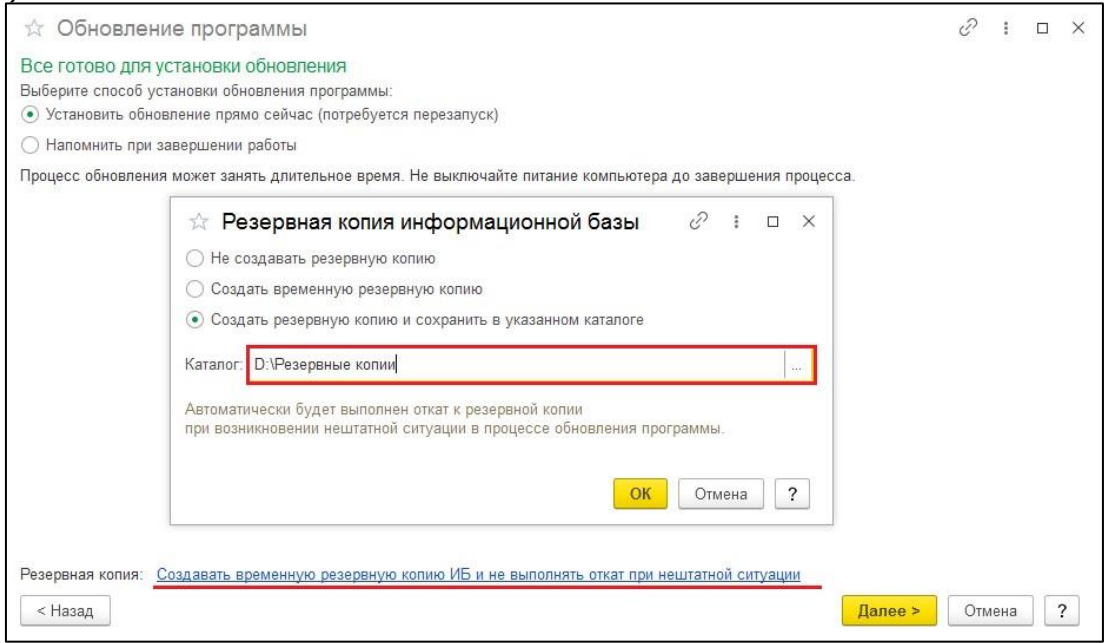

Рис. 5 Настройка резервной копии

## Шаг 8.

В появившемся окне отметьте пункт "Создавать резервную копию и сохранять в указанном каталоге" (Рисунок 5) и укажите каталог, где будут храниться ваши резервные копии (настоятельно рекомендуем создать на диске папку "Forus\_ar", в ней создать папку "1Сv8", далее создать папку с соответствующим именем: если обновляете зарплатную конфигурацию, то создаем папку "Зарплата", бухгалтерию - "Бухгалтерия". В соответствующих папках создать папку с названием информационной базы). Нажмите "Ок".

## $Hlar<sub>q</sub>$

Отметьте пункт "Установить обновление прямо сейчас" (рисунок 6), затем "Далее".

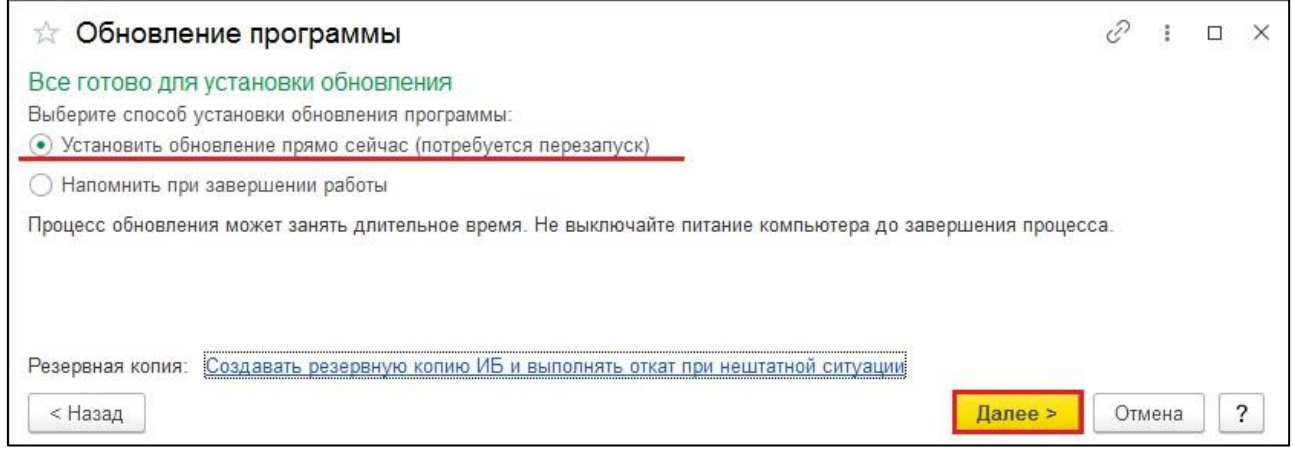

Рис. 6 Запуск автообновления

ГК "Форус", Инструкция пользователя по автоматическому обновлению "1С: Предприятие 8"

### Шаг 10.

Началось обновление программы (Рис. 7 и Рис. 8). Подождите пока закончится автоматическое обновление.

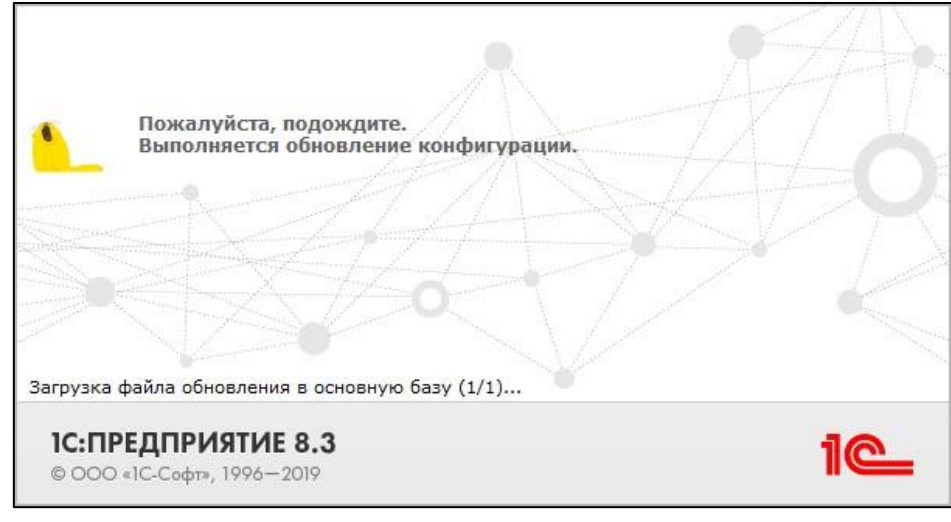

Рис. 7 Процесс обновления конфигурации

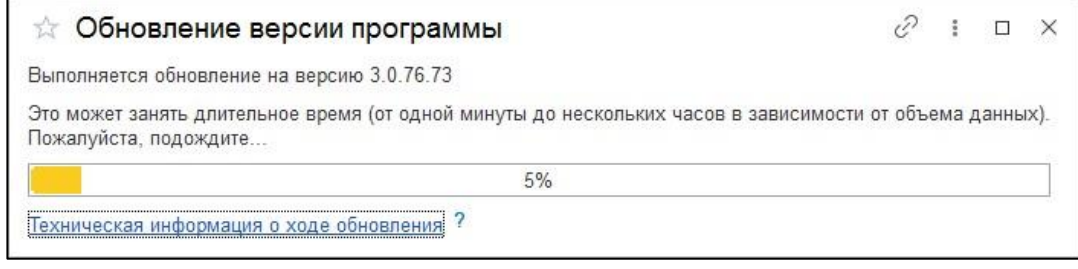

Рис.8 Процесс обновления версии

# Шаг 11.

Обновление завершено (Рис 9). Нужно ознакомиться с изменениями и нововведениями в программе. Нажимаем "Закрыть" и можем работать в программе.

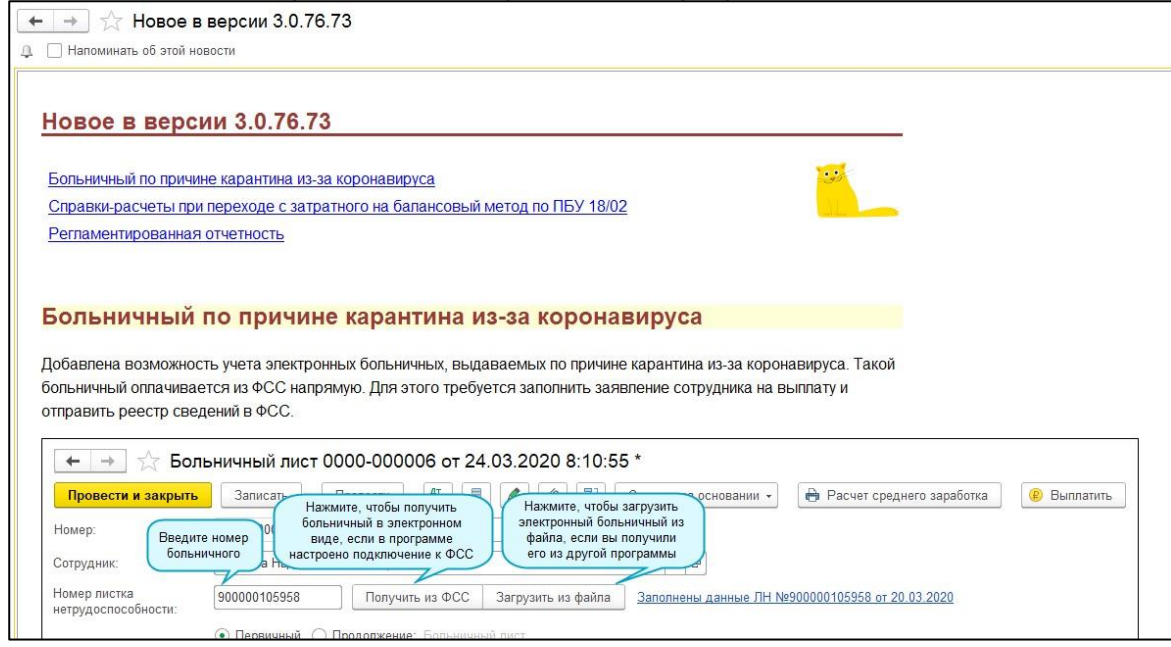

Рис. 9 Описание изменений

# Есть решение - удалённое сопровождение!

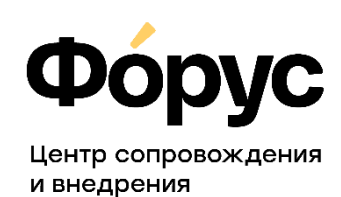

otdel-its@forus.ru<br>+7 (3952) 78-23-08 my.forus.ru

### Линии консультаций:

(3952) 78-23-03 - Электронная отчётность (3952) 78-23-04 - Техническая поддержка

(3952) 78-23-05 - 1С: Зарплата (3952) 78-23-06 - 1С:Бухгалтерия